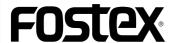

# **DV40 Owner's Manual**

## <Version 1.4 Supplement>

This manual supplement describes the newly added functions which are available by upgrading the DV40 version 1.3 to version 1.4. Before using the DV40 version 1.4, read the following documents, as well as the DV40 Operation manual:

- This Supplement
- DV40 Owner's Manual <Version 1.3 Supplement>
- DV40 Owner's Manual <Version 1.2 Supplement>

## <1> "GPI Assign?" menu is added to the setup mode.

"**GPI Assign?**" menu is added to the setup mode. This menu enhances the GPI function of the DV40 by allowing you to select the function of pin 3 of the [**GPI INPUT**] connector on the DV40 rear panel from among "**PLAY**", "**REC**" and "**P I/O** (Punch In/Out)".

Before using the [GPI INPUT] connector, set the "GPI Assign?" menu appropriately. You can select the function of pin 3 when it receives a low pulse signal. There are following three options.

| PLAY                 | Acts the same function as the [ <b>PLAY</b> ] key when pin 3 receives a <b>low pulse signal</b> . This is the default setting. |
|----------------------|----------------------------------------------------------------------------------------------------|
| REC                  | Acts the same function as the [RECORD] key when pin 3 receives a low pulse signal.                                             |
| P I/O (Punch In/Out) | Each time pin 3 receives a <b>low pulse signal</b> , the DV40 toggles between the record and playback modes.                   |

#### <Notes:

- When the "GPI Assign?" menu is set to "REC" but no "AUDIO RDY" indicator is lit, the DV40 starts playback, instead of starting recording.
- When the "GPI Assign?" menu is set to "P I/O (Punch In/Out)", you can carry out the punch in/out operation even if the DV40 is in the list play mode.

#### How to set the "GPI Assign?" menu

1. After entering the setup mode by pressing the [SETUP] key, select "GPI Assign?" menu using the jog dial, then press the [ENTER/YES] key.

The currently selected option starts flashing and you can now select a desired option (by default, "**PLAY**" flashes).

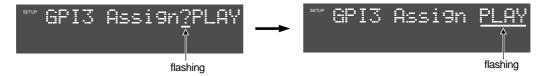

- 2. After selecting the desired option, press the [ENTER/YES] key to confirm the setting.
- 3. Press the [EXIT/NO] key (or the [STOP] key) to exit the setup mode.

### <2> "Auto New File?" menu is added to the setup mode.

The "**Auto New File?**" menu allows you to select whether creating a new file or not when the DV40 detects a discontinuous external timecode during recording in the following condition;

The "New File mode" is selected for the DV40 recording mode and an external timecode is simultaneously being recorded (i.e. TC READY indicator is lit and the TC GEN MODE is set to "EXT-RUN").

By setting this menu appropriately, the DV40 automatically creates a new audio file when detecting timecode discontinuity then receiving a new continuous timecode. When a new audio file is created in the above condition, the continuous timecode value is recorded as the start time of the new audio file.

#### <Note>

If the timecode the DV40 is recording has a large amount of speed deviation, the DV40 may create a new file after detecting the timecode dropped out and then recovered.

#### How to set the "Auto New File?" menu

 After entering the setup mode by pressing the [SETUP] key, select "Auto New File?" menu using the jog dial, then press the [ENTER/YES] key.

The currently selected option starts flashing and you can now select a desired option (by default, "**Off**" flashes).

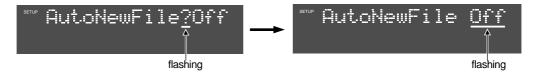

2. After selecting the desired option, press the [ENTER/YES] key to confirm the setting. You can select "Off" (default) or "TC".

| Off | A new file is not created. This is the default setting.                                                                                   |
|-----|----------------------------------------------------------------------------------------------------|
| тс  | A new file is created when detecting timecode discontinuity then receiving a new continuous timecode when recording an external timecode. |

3. Press the [EXIT/NO] key (or the [STOP] key) to exit the setup mode.

# <3> The record buffer memory increased, and the recording error message is not automatically dismissed.

To cope with the feature expansion, the recording buffer memory increased by 4 times.

In the previous version, "**Time Out Err!**" flashes for a second when writing is not correctly executed because of the writing error or timeout.

With the new version, when writing is not correctly executed, any of the following three error messages flashes depending on the condition, which are not automatically dismissed until any of the [CLEAR], [EXIT/NO] and [STOP] keys is pressed.

| Write Error!  | Writing has failed.                                                                                                    |
|---------------|----------------------------------------------------------------------------------------------------|
| Rec Caution!  | Writing may have failed.                                                                                                    |
| Time Out Err! | Timeout has occurred in the writing process and the data has not been recorded. A noise may be generated if you play back the file. |

As with the previous version, you can know when and where the error occurred from the text data of the "\* \* \*/dia" file in the "Info" folder.

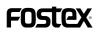

**FOSTEX CORPORATION** 

3-2-35 Musashino, Akishima-shi, Tokyo, Japan 196-0021

**FOSTEX AMERICA** 

15431, Blackburn Ave., Norwalk, CA 90650, U. S. A.